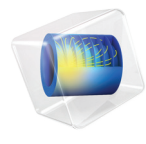

# 简介 RF 模块

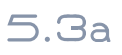

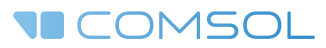

# RF 模块简介

© 1998–2018 COMSOL 版权所有

受列于 [cn.comsol.com/patents](http://cn.comsol.com/patents/) 的美国专利 7,519,518、 7,596,474、 7,623,991、 8,457,932、 8,954,302、 9,098,106、 9,146,652、 9,323,503、 9,372,673 和 9,454,625 保护。专利申请中。

本文档和本文所述的程序根据 《COMSOL 软件许可协议》 [\(cn.comsol.com/comsol-license-agreement](http://cn.comsol.com/comsol-license-agreement/)) 提 供,且仅能按照许可协议的条款进行使用或复制。

COMSOL、COMSOL 徽标、COMSOL Multiphysics、COMSOL Desktop、COMSOL Server 和 LiveLink 为 COMSOL AB 的注册商标或商标。所有其他商标均为其各自所有者的财产, COMSOL AB 及其子公司和 产品不与上述商标所有者相关联,亦不由其担保、赞助或支持。相关商标所有者的列表请参见 [cn.comsol.com/trademarks](http://cn.comsol.com/trademarks/)。

#### 版本:COMSOL 5.3a

# 联系信息

请访问 "联系我们"页面 [cn.comsol.com/contact](http://cn.comsol.com/contact/),以提交一般查询、联系技术支持或搜 索我们的联系地址和电话号码。您也可以访问全球销售办事处页面 [cn.comsol.com/](http://cn.comsol.com/contact/offices/) [contact/offices](http://cn.comsol.com/contact/offices/),获取更多地址和联系信息。

如需联系技术支持,请访问 COMSOL Access 页面 [cn.comsol.com/support/case](http://cn.comsol.com/support/case/),创建并 提交在线请求表单。其他常用链接包括:

- 技术支持中心: [cn.comsol.com/support](http://cn.comsol.com/support/)
- 产品下载: [cn.comsol.com/product-download](http://cn.comsol.com/product-download/)
- 产品更新: [cn.comsol.com/support/updates](http://cn.comsol.com/support/updates/)
- COMSOL 博客: [cn.comsol.com/blogs](http://cn.comsol.com/blogs/)
- 用户论坛: [cn.comsol.com/community](http://cn.comsol.com/community/)
- 活动· [cn.comsol.com/events](http://cn.comsol.com/events/)
- COMSOL 视频中心: [cn.comsol.com/video](http://cn.comsol.com/video/)
- 技术支持知识库: [cn.comsol.com/support/knowledgebase](http://cn.comsol.com/support/knowledgebase/)

文档编号:CM021004

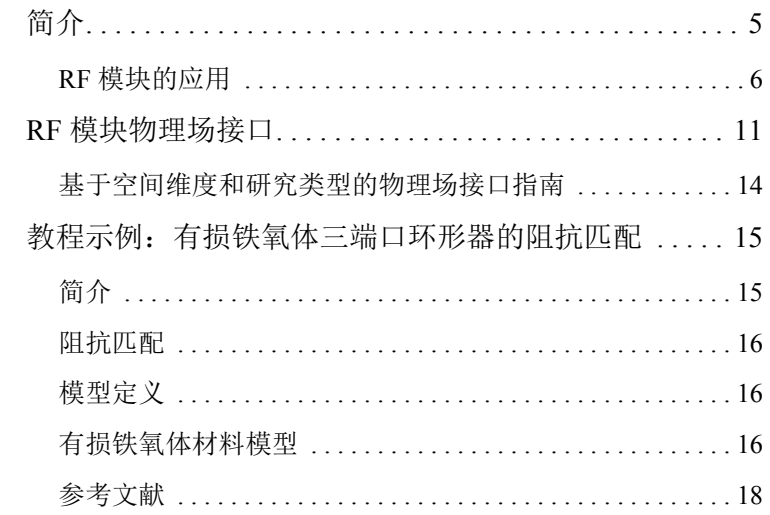

<span id="page-4-0"></span>工程师和科研人员可以使用 "RF 模块"来理解、预测和设计高频应用中的电 磁波传播和共振效应。借助这类仿真,可以生产出功能更强大、效率更高的产 品,并实现行之有效的工程方法。用户可以通过仿真来快速、准确地预测一个 设计提案中的电磁场分布、传输、反射及功率损耗。与传统的原型设计相比, 仿真不仅能帮助评估和预测无法通过实验直接测量的实体,还有助于降低成 本。不仅如此,它还能用于探索可能会损坏实际原型或造成危险的工作条件。 此模块包含二维与三维空间中的电磁场和电磁波,以及传统的基于电路的无源 和有源器件建模功能。所有建模公式均基于麦克斯韦方程 / 子集和一些特例, 同时结合使用各种介质中的传播均适用的材料本构关系。您可以通过预定义的 物理场接口 (统称为 "射频" (RF) 接口)来访问建模功能,进而使用这些功 能来建立电磁模型并求解。 RF 接口提供用于频域、时域、特征频率及模态分 析的电磁场和电磁波建模功能。

在此框架下, RF 接口使用公式表示麦克斯韦方程组的微分形式,并结合初始 条件和边界条件进行求解。在求解这些方程时,通常使用有限元法和数值稳定 的边单元离散化方法,同时结合了对得到的稀疏方程组进行预处理和求解的最 先进算法。这些结果通过电场和磁场、 S 参数、功率流及损耗的预定义绘图来 显示。您也可以将结果显示为自由定义的物理量表达式,或以表格形式显示通 过仿真得到的派生值。

仿真工作流程简单明了,可分为以下几个步骤:定义几何、选择材料、选择适 当的 RF 接口、定义边界条件和初始条件、定义有限元网格、选择求解器以及 可视化结果。所有这些步骤均在 COMSOL Desktop 中执行。求解器选择步骤通 常使用默认设置自动完成,软件会根据每个特定的 RF 接口进行调整。

"RF 模块"的案例库通过教程和基准示例描述了基于不同公式的物理场接口及 其各自的特征。其中包含天线、铁氧体器件、微波加热现象、无源器件、散射 和雷达散射截面分析、射频和微波工程中的传输线和波导、教学案例以及用于 RF 接口验证和确认的基准模型。

本简介旨在帮助您快速入门,并顺利展开建模工作。本文介绍了 "RF 模块" 的典型用例,包含一个带简短描述的物理场接口列表,并通过一个教程示例介 绍了建模工作流程。

## <span id="page-5-0"></span>*RF* 模块的应用

RF 接口用于对高频应用中的电磁场和电磁波进行建模。后者意味着建模器件 的尺寸可以超过电磁波长的十分之一左右。因此,它可以用来模拟工作频率高 于 10 MHz 的微型器件或人体大小的设备。

RF 仿真常用来提取表示器件的传输和反射的 S 参数[。图](#page-5-1) 1 显示电介质填充 H 弯 波导元件中的电场分布。矩形 TE10 波导模式从器件近端的入口进入,然后在远 端的出口被吸收。弯曲区域中填充了硅玻璃。

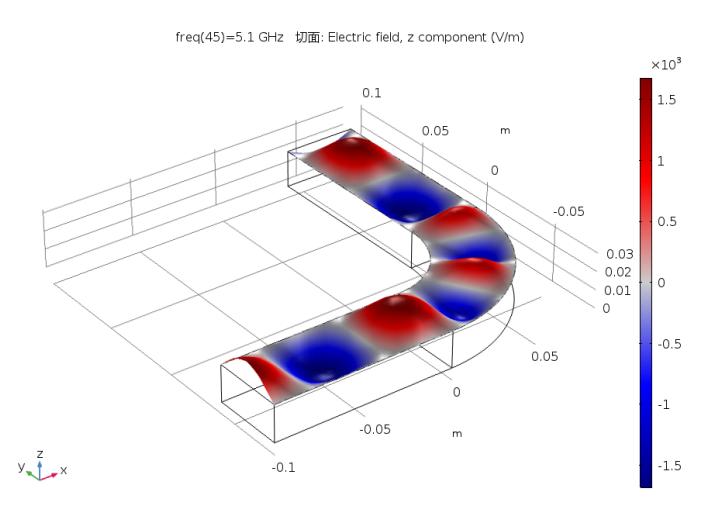

<span id="page-5-1"></span>图 *1*:电介质填充 *H* 弯波导中的电场分布。来自案例库中的 "三维 *H* 弯波导" *App*。

器件的传输和反射通过 S 参数来定量表示, [如图](#page-6-0) 2 所示。

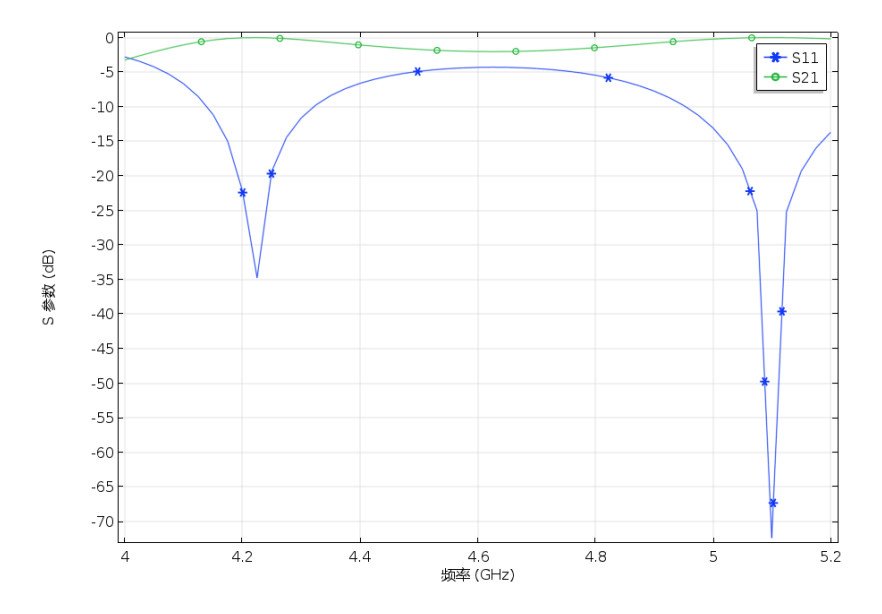

<span id="page-6-0"></span>图 *2*:*S* 参数 (按分贝刻度)随频率的变化情况。

S 参数本身就是一种有效的器件性能指标。它们还可以作为 Touchstone 文件导 出,进一步用于系统仿真。

[图](#page-7-0) 3 和[图](#page-7-1) 4 来自 "RF 模块"的案例库,显示了人体头部如何吸收来自耳朵旁 的天线的辐射波。吸收的辐射导致温度升高。

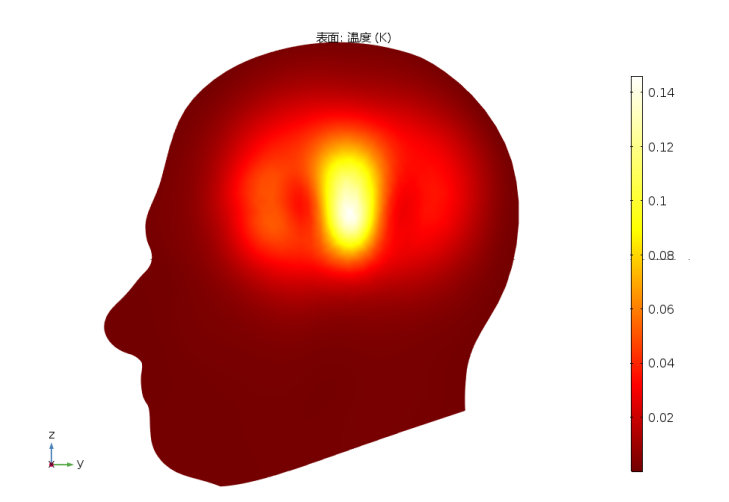

<span id="page-7-0"></span>图 *3*:由于从耳朵旁的天线吸收电磁能,引起人体头部的局部温度升高。来自案例库中 的 "人脑吸收的辐射 *(SAR)*" *App*。

SAR (比吸收率)值是移动电话设计者尤为关注的参数,通过仿真可以很方便 地得到该值。

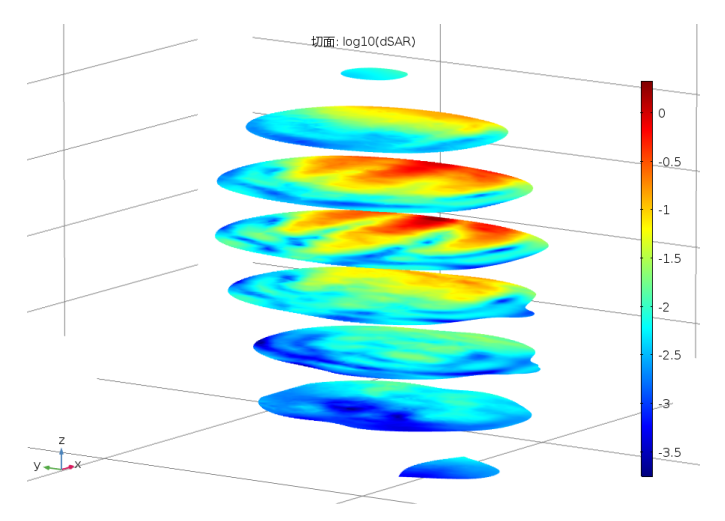

<span id="page-7-1"></span>图 *4*:人体头部局部比吸收率 *(SAR)* 的对数尺度切面图。

"RF 模块"还提供用于二维建模的综合特征集,包括源驱动的波传播和模态分 析[。图](#page-8-0) 5 显示了阶跃折射率分布光纤的模态分析。

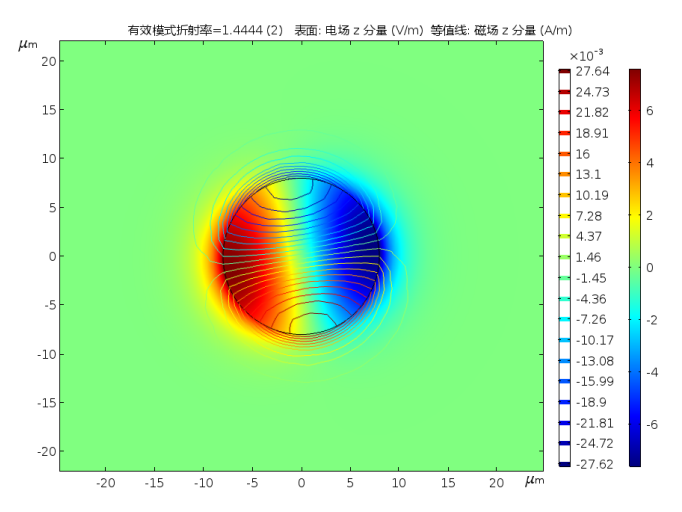

<span id="page-8-0"></span>图 *5*:表面图显示了纤芯中电场纵向分量的可视化效果。来自案例库的 "阶跃折射率光 纤" *App*。

不论在二维还是三维中,周期性结构分析的应用都非常广泛[。图](#page-8-1) 6 是平面波入 射到一个带有电介质基片的线光栅上的示例。

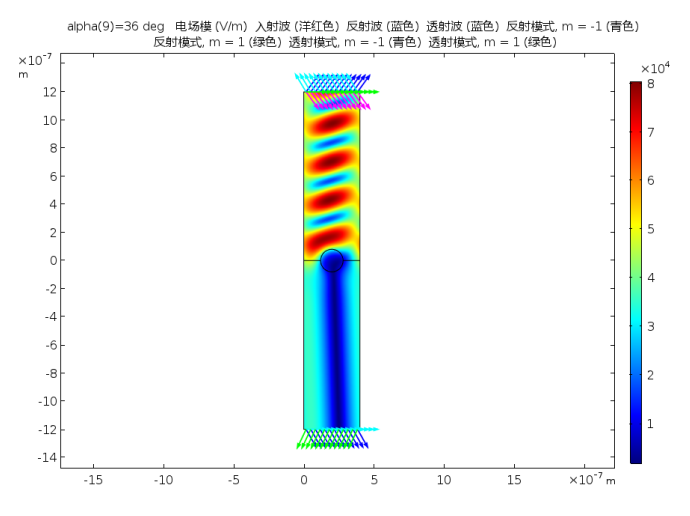

<span id="page-8-1"></span>图 *6*:弧度为 */5* 的 *TE* 入射电场模。来自案例库的 "表面等离激元线光栅" *App*。

您还可以在二维轴对称模式下执行旋转体 (BOR) 仿真[。图](#page-9-0) 7 显示同轴馈电单极 圆锥天线的建模。

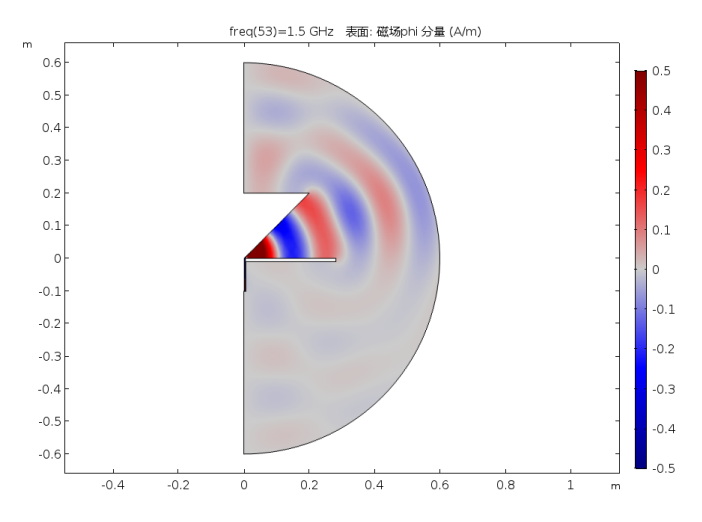

<span id="page-9-0"></span>图 *7*:同轴馈电单极圆锥天线的轴对称模型。显示了磁场的方位分量。来自案例库的 "锥形天线" *App*。

"RF 模块"提供各种工具用于计算并导出结果,例如,计算远场、馈电阻抗及 散射矩阵 (S 参数)。 S 参数可以导出为 Touchstone 文件格式。

全波电磁场建模还能同基于电路的建模相结合。从而为设计、探索和优化操作 奠定了理想的基础。在使用基于电路的建模时保留指向电路关键器件全场模型 的链接,有利于进行设计创新和优化,从而开发出更复杂的系统模型。

# <span id="page-10-0"></span>RF 模块物理场接口

"RF 模块"物理场接口基于麦克斯韦方程 / 子集和一些特例,同时结合使用材 料本构关系。在该模块中,这些物理定律由 RF 接口转换为几组偏微分方程, 每个方程组都有对应的初始条件和边界条件。

RF 接口定义了许多特征。每个特征都表示基本方程中的一个项或条件,可以 在模型的几何实体中定义,例如域、边界、边(适用于三维组件)或点。

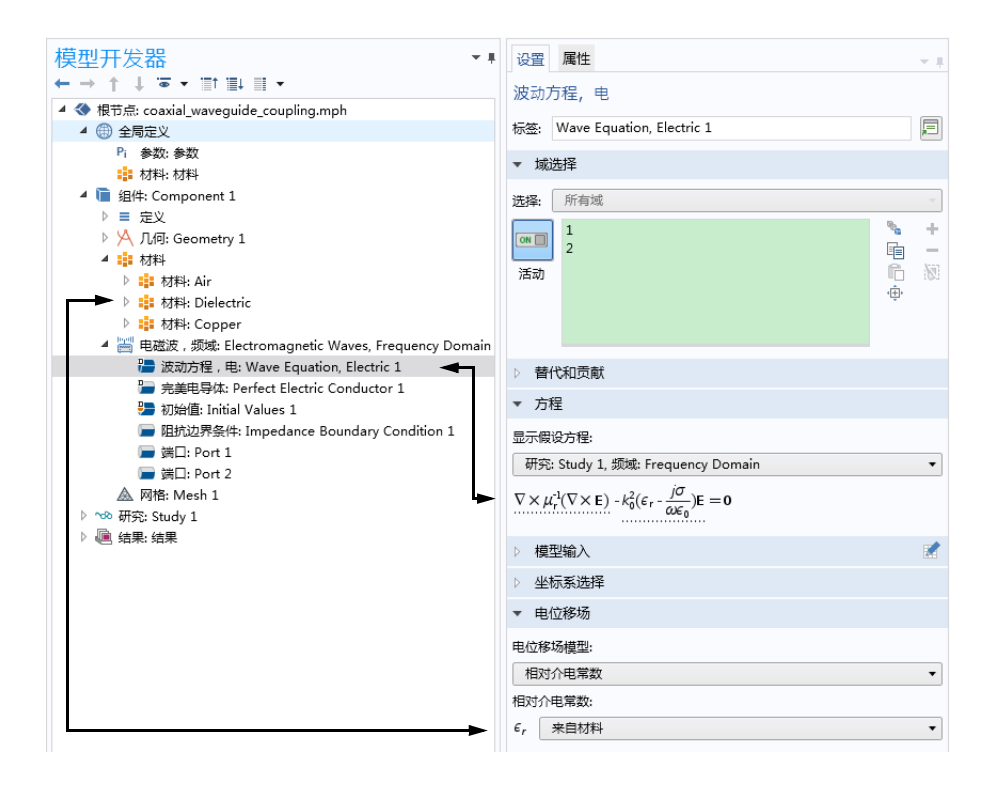

<span id="page-10-1"></span>*图8:"波动方程,电"的"模型开发器"窗口(左)和"设置"窗口(右)。"方* 程"栏显示了模型方程以及由 "波动方程,电 *1*"节点添加到模型方程的项。添加的项 带有虚线下划线,其中的文本还解释了 *Dielectric* 节点与相对介电常数值之间的链接关 系。

[图](#page-10-1) 8 使用 "RF 模块"案例库中的 "同轴波导耦合"模型显示了选定 "波动方 程, 电 1"特征节点的 "模型开发器"窗口和 "设置"窗口。"波动方程, 电 1"节点将表示电磁波的项添加到所选几何域的模型方程中。

| 11

此外, "波动方程, 电 1"特征节点还可以链接到 "材料"特征节点, 以得到 相关物理属性,如相对介电常数 - 本例中为用户定义电介质的相对介电常数。 由 Dielectric 材料定义的属性可以是所建模物理量的函数,如温度。"完美电导 体 1"特征也以同样的方式添加反射边界条件来截断建模域。

[图](#page-11-0) 9 显示了 "模型向导"中所示的此模块的 "射频" (RF) 接口。

▲ 圖 射频 需 传输线 (tl) 器 电磁波,时域显式 (ewte) [3] 电磁波, 瞬态 (temw) | 电磁波, 频域 (emw)

<span id="page-11-0"></span>图 *9*:"模型向导"中显示的 "射频" *(RF)* 物理场接口。

此模块包含用于频域建模和时域建模的 RF 接口 ( )。还包含"微波加热"接 口,位于 "传热 > 电磁热"分支下。另请参阅[基于空间维度和研究类型的物理](#page-13-0) [场接口指南](#page-13-0)。下面对这些 RF 接口进行简要概述。

电磁波,频域

"电磁波,频域"接口( ) 用于求解电场的频域波动方程。源的形式可以是点 偶极子、线电流或者是边界或域上的入射场等。该接口主要用于对电磁波在不 同介质和结构中的传播进行建模。此物理场接口也可用于求解结构的谐振频率 和场的特征值问题,或用于确定波导或传输线的传播模式。使用此物理场接口 模拟的一些典型应用包括:波导和传输线、滤波器和谐振器、天线、射频连接 器和耦合器。

电磁波,时域显式

"电磁波,时域显式"接口 ( ) 使用时域显式间断 Galerkin 方法求解电场和磁 场的两个一阶偏微分方程的方程组 (法拉第定律和麦克斯韦 - 安培定律)。源 的形式可以是体积电流或磁流,或者是边界上的表面电流或场。该接口主要用 于对电磁波在线性介质中的传播进行建模。典型应用包括电磁脉冲的瞬态传 播。

#### 电磁波,瞬态

"电磁波, 瞬态"接口 ( ) 用于求解电场的时域波动方程。源的形式可以是点 偶极子、线电流或者是边界或域上的入射场等。该接口主要针对需要求时域解 的情况,用于对电磁波在不同介质和结构中的传播进行建模,例如,非正弦波 形或非线性介质。典型应用包括电磁脉冲的传播和非线性光学介质中谐波的产 生。

#### 传输线

"传输线"接口 (  $\overline{\mathrm{co}}$  ) 求解时谐传输线方程以得到电势。此物理场接口用于求解 电磁波沿一维传输线的传播问题,支持一维、二维和三维模式。包含 "特征频 率"和 "频域"研究类型。频域研究用于单频或一系列频率下的源驱动仿真。 典型应用包括阻抗匹配元件和网络的设计。

#### 微波加热

"微波加热"接口(( ) 将"电磁波,频域"接口的特征与"传热"接口的特 征相结合。预定义的相互作用可以将电磁损耗自动设为热方程的源。此物理场 接口基于一个假设:与热时间尺度相比,电磁周期时间较短 (绝热假设)。

#### 电路

"电路"接口 ( ) 可以连接到 RF 接口。电路中的集总电压和电流变量可以转 换为边界条件,并应用到分布场模型中。典型应用包括传输线和天线馈电建 模。

# <span id="page-13-0"></span>基于空间维度和研究类型的物理场接口指南

下表列出 COMSOL Multiphysics 基本许可证提供的物理场接口以及特定于此模 块的物理场接口。

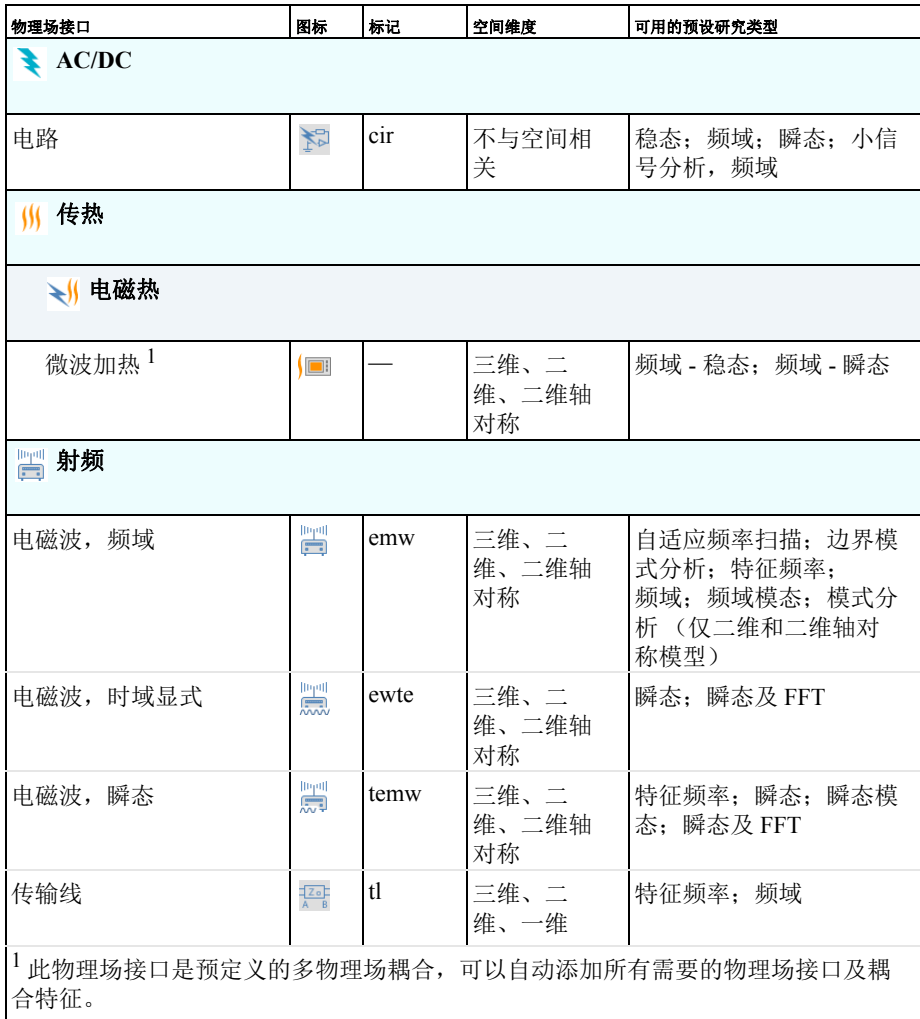

<span id="page-14-1"></span><span id="page-14-0"></span>简介

微波环行器是一种非互易多端口器件。具有以下特性: 端口 1 的入射波传输到 端口 3, 但端口 3 的入射波不传输回端口 1, 而是传输到端口 2, 以此类推。人 们常利用环行器的这种特性来隔离微波元件,例如,用来将发射器和接收器连 接到共用天线。通过将发射器、接收器和天线连接到环行器的各个端口,发射 功率可以馈送到天线,而天线接收的任何功率都会输入接收器。环行器通常需 要使用铁氧体,这是一种特殊类型的高渗透性、低损耗磁性材料,通过更大的 静磁场施加偏压时对小射频信号呈现各向异性。本例通过将三个矩形波导截面 以 120° 的间隔连接在一起, 构造了一个三端口环行器, 并在连接的中心位置插 入一个铁氧体柱。

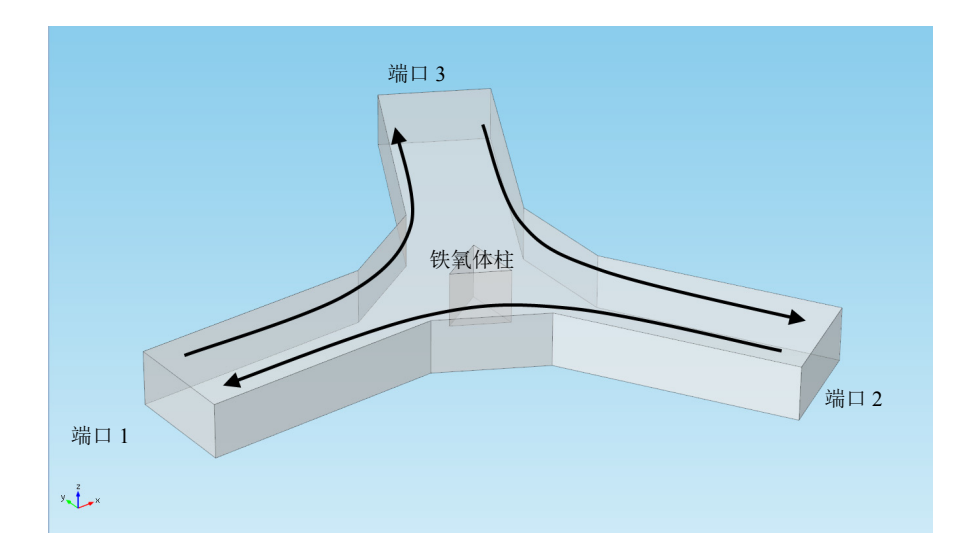

铁氧体柱被沿轴的静态 *H*0 偏置场磁化。偏置场由外部永磁体提供,本教程不 对外部元素进行建模。

#### <span id="page-15-0"></span>阻抗匹配

在设计任何微波器件时都需要考虑一个重要因素:如何在给定的工作频率下与 输入阻抗匹配。阻抗匹配也就是尽量减少向入口的反射。需要确定的参数包括 铁氧体柱的尺寸以及铁氧体周围波导截面的宽度。本教程对这些参数做了相应 的调整,以最大程度地减少反射。系统会自动计算用于测量环行器的反射率和 透射率的散射参数 (S 参数)。

在设计器件时,我们选择 3 GHz 作为标称频率。该环行器预计在 3 GHz 左右的 窄频带表现良好,因此我们研究的频率范围是 2.8-3.2 GHz。我们希望器件在单 模式下工作,因此选择 6.67 cm x 3.33 cm 的矩形波导横截面, 以将 TE<sub>10</sub> 基模的 截止频率设为 2.25 GHz。两个最近的高阶模 TE<sub>20</sub>和 TE<sub>01</sub>模式的截止频率均为 4.5 GHz, 保留了合理的安全裕度。

#### <span id="page-15-1"></span>模型定义

其中一个矩形端口由 TE10 基模激励。在端口位置, 边界对 TE10 模式是透明的。 以下方程适用于环行器中的电场矢量 **E**:

$$
\nabla \times (\mu_r^{-1} \nabla \times \mathbf{E}) - k_0^2 \left( \varepsilon_r - \frac{j \sigma}{\omega \varepsilon_0} \right) \mathbf{E} = 0
$$

其中, μ<sub>r</sub> 表示相对磁导率张量, ω 表示角频率, σ 表示电导率张量, ε<sub>0</sub> 表示 真空介电常数, ε,表示相对介电常数张量, k<sub>0</sub>表示自由空间波数。在这个特定 模型中,任何位置的电导率均为零。铁氧体中的损耗作为复值介电常数和磁导 率张量引入模型。由于磁导率的各向异性使得环行器具有非互易特性,因此该 参数至关重要。为简单起见,我们在单独的文本文件中预先定义了一些非常复 杂的材料表达式,并已将其导入模型。下一节内容包含这些表达式的描述,供 您参考。

#### <span id="page-15-2"></span>有损铁氧体材料模型

有关铁氧体磁属性理论的完整论述,请参[见参考文献](#page-17-1) 1 [和参考文献](#page-17-2) 2。该模型 假设静态偏置磁场 *H*<sup>0</sup> 比微波的交变磁场强得多,因此引用的表达式对这一工 作点周围的小信号分析呈线性化。在基于这些假设并包含损耗的条件下,在正 *z* 方向磁化的铁氧体的各向异性磁导率可通过以下表达式得到:

$$
\begin{bmatrix} \mu \end{bmatrix} = \begin{bmatrix} \mu & j\kappa & 0 \\ -j\kappa & \mu & 0 \\ 0 & 0 & \mu_0 \end{bmatrix}
$$

其中

$$
\kappa = -j\mu_0 \chi_{xy}
$$

$$
\mu = \mu_0 (1 + \chi_{xx})
$$

磁化率张量 χ 的唯一元素可通过以下表达式得到:

$$
\chi_{xx} = \frac{\omega_0 \omega_m (\omega_0^2 - \omega^2) + \omega_0 \omega_m \omega^2 \alpha^2}{(\omega_0^2 - \omega^2 (1 + \alpha^2))^2 + 4\omega_0^2 \omega^2 \alpha^2} - j \frac{\alpha \omega \omega_m (\omega_0^2 + \omega^2 (1 + \alpha^2))}{(\omega_0^2 - \omega^2 (1 + \alpha^2))^2 + 4\omega_0^2 \omega^2 \alpha^2}
$$

$$
\chi_{xy} = \frac{2\omega_0 \omega_m \omega^2 \alpha}{\left(\omega_0^2 - \omega^2 (1 + \alpha^2)\right)^2 + 4\omega_0^2 \omega^2 \alpha^2} + j \frac{\omega \omega_m (\omega_0^2 - \omega^2 (1 + \alpha^2))}{\left(\omega_0^2 - \omega^2 (1 + \alpha^2)\right)^2 + 4\omega_0^2 \omega^2 \alpha^2}
$$

其中

$$
\omega_0 = \mu_0 \gamma H_0
$$

$$
\omega_m = \mu_0 \gamma M_s
$$

$$
\alpha = \frac{\mu_0 \gamma \Delta H}{2\omega}
$$

这里的 μ<sub>0</sub> 表示自由空间磁导率; ω 表示微波场的角频率; ω 表示外加偏置磁  $5.5$  *H*<sub>0</sub> 中自旋电子的进动共振频率 (拉莫尔频率);  $\omega_{\rm m}$  表示铁氧体  $M_{\rm s}$  饱和磁 化的电子拉莫尔频率;  $γ$ 表示电子的旋磁比。对于无损铁氧体 (α = 0), 在 ω =  $\omega_0$  时磁导率变为无穷大。在有损铁氧体 (α ≠ 0) 中, 谐振变为有限并变宽。损  $\check{\text{R}}$   $\text{E}$   $\alpha$  与谐振附近磁化率曲线的线宽 ΔH 相关, 可通过上述最后一个表达式 得到。材料数据为

$$
M_s = 5.41 \cdot 10^4
$$
 A/m,  $\epsilon_r = 14.5$ 

有效损耗角正切为 2·10<sup>-4</sup>, 且 ΔH = 3.18·10<sup>3</sup> A/m, 取[自参考文献](#page-17-2) 2 中的铝石榴 石。外加偏置场设为 *H*0 = 7.96·103 A/m。电子旋磁比取[自参考文献](#page-17-2) 2,设为  $1.759 \cdot 10^{11}$  C/kg.

<span id="page-17-0"></span>参考文献

<span id="page-17-1"></span>1. R.E. Collin, *Foundations for Microwave Engineering*, 2nd ed., IEEE Press/ Wiley-Interscience, 2000.

<span id="page-17-2"></span>2. D.M. Pozar, *Microwave Engineering*, 3rd ed., John Wiley & Sons Inc, 2004.

## <span id="page-17-3"></span>模型向导

这些分步操作说明将引导您完成有损三端口环形器的三维设计和建模。第一部 分涵盖使用 3 GHz 的标称频率进行几何设计和阻抗匹配。然后, 执行频率扫 描,观察在以 3 GHz 为中心的频带为 400 MHz 时环形器的性能表现。最后,进 行计算并导出包含整个 S 参数矩阵的 Touchstone 文件。

注:这些操作说明基于 Windows 用户界面,但同样适用于 Linux 和 Mac 系统, 只是略有不同。

**1** 双击桌面上的 COMSOL 图标以启动软件。软件打开后,您可 以选择使用"模型向导"来创建新的 COMSOL 模型, 也可以 使用"空模型"来手动创建。对于本教程,单击"模型向 导"按钮。 如果 COMSOL 已打开,要启动 "模型向导",可以从 "文 件"菜单中选择"新建"下,然后单击"模型向导" 。 "模型向导"会引导您完成建立模型的最初几个步骤。接下来 的窗口可供您选择建模空间的维度。

- **2** 在 "选择空间维度"窗口中单击 "三维" 。
- 3 在"选择物理场"树中展开"射频",然后双击"电磁波,频域" 其出现在"添加的物理场接口"列表中。 或者,您也可以选择"电磁波,频域" ,然后单击"添加"按钮。

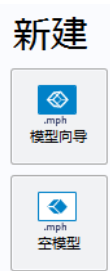

- 4 单击"研究" **●**。
- 5 在研究树的 "预设研究"分支下, 单击 "频域" <mark>∭</mark>。
- **6** 单击"完成" ⊠。

## <span id="page-18-0"></span>全局定义 **-** 参数和变量

模型几何通过参数化方法建立。从而使您能够通过改变两个几何设计参数,将 输入阻抗与相连波导截面的阻抗匹配。这些参数是无量纲数,用于缩放选定的 几何构建块。

在本节中,我们会输入两个参数并从文件导入一组变量,为绘制环行器几何做 好准备,相关内容在[几何序列一](#page-41-0)节中描述。或者,也可以导入一个包含几何、 参数和变量的预定义案例库文件,如[几何一](#page-19-0)节所述。如果您要导入几何,只需 查看此章节获取相关信息。

1 在"主屏幕"工具栏中单击"参数" Pi (或在"模型开发器"中, 右键单 击"全局定义" 角 并选择"参数" Pj)。

注:在 Linux 和 Mac 上,"主屏幕"工具栏是指 Desktop 顶部附近的一组特定 控件。

**2** 在 "参数""设置"窗口的表格中,输入以下设置:

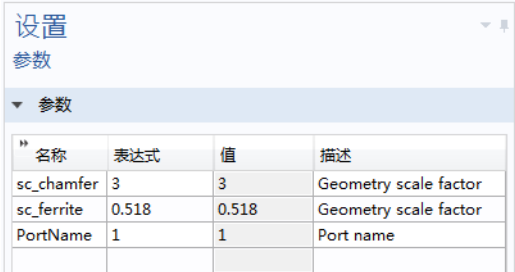

在建立有损铁氧体材料模型时可以引用全局变量。为方便起见,这些定义都 已存储在外部文本文件中,我们可以直接将其导入模型。该外部文本文件还 包含注释。

注:文本文件的位置根据安装目录的不同而有所变化。例如,如果安装在硬盘 上,文件路径应类似于 C:\Program

Files\COMSOL\COMSOL53a\Multiphysics\applications\。

1 在"主屏幕"工具栏中单击"变量" a= 并选择"全局变量" a= 。

2 转到"变量"的"设置"窗口。在"变量"栏中单击"从文件加载",

**3** 浏览至 "案例库"文件夹 \RF\_Module\Ferrimagnetic\_Devices,并双击文件 lossy circulator 3d parameters.txt。变量即可导入表格。

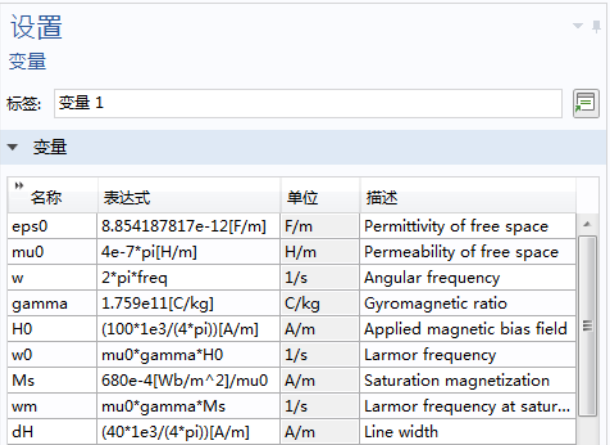

# <span id="page-19-0"></span>几何

在 "全局定义"一节中,您已输入参数并导入变量,以准备绘制几何。要学习 如何绘制环行器,请前[往几何序列](#page-41-0)一节。

为节省时间,我们可以从 "案例库"窗口打开一个包含参数、变量和几何结构 的预定义模型。

- 1 在"主屏幕"工具栏中单击"窗口" ; 并选择"案例库"
- 2 在"案例库"窗口中展开 RF Module > Ferrimagnetic Devices, 然后双击 lossy circulator 3d geom 将其打开。

放弃上一节中创建的包含参数和变量的空模型 Untitled.mph。

绘制或导入几何后,您便可以更改 sc\_chamfer 和 sc\_ferrite 的值并重新运 行几何序列,以尝试各种不同的尺寸。

<span id="page-20-0"></span>接下来,需要在模型中添加材料设置。用于填充大部分体积的空气作为内置材 料提供。稍后还将为有损铁氧体指派材料,并说明如何在电磁波模型中直接输 入外部材料数据。波导截面的壁作为完美导体建模,无需任何材料。

- 1 在"主屏幕"工具栏中单击"添加材料":
- **2** 在材料树的 "内置材料"分支下,右键单击 Air 并选择 "添加到组件 1" 。

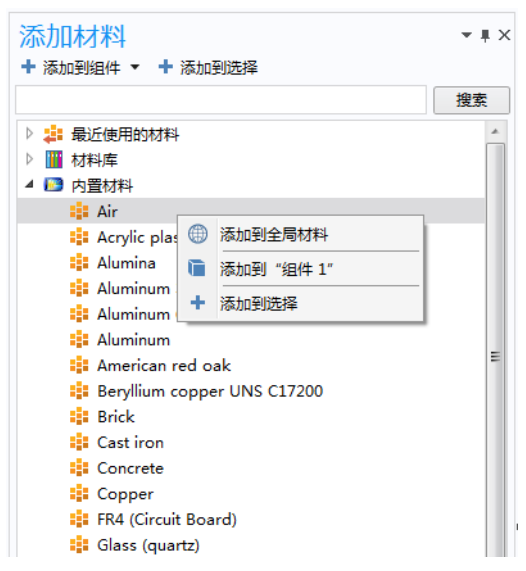

3 再次单击"添加材料":B 以关闭该窗口。

## 电磁波,频域

铁氧体作为用户定义的单独方程模型输入到物理场接口,并引用在[全局定义](#page-18-0) - [参数和变量一](#page-18-0)节中定义的全局变量。

波动方程,电 *2*

1 在"物理场"工具栏中,单击"域"■ 并选择"波动方程, 电"■。 新的"波动方程,电 2"节点会添加到"模型开发器"中。节点左上角的 'D'表示该节点为默认节点。

- **2** 为了更清楚地查看环行器的内部结构,可以单击 "图形"工具栏中的 "线 框渲染"按钮日。
- **3** 仅选择 "域" 2。

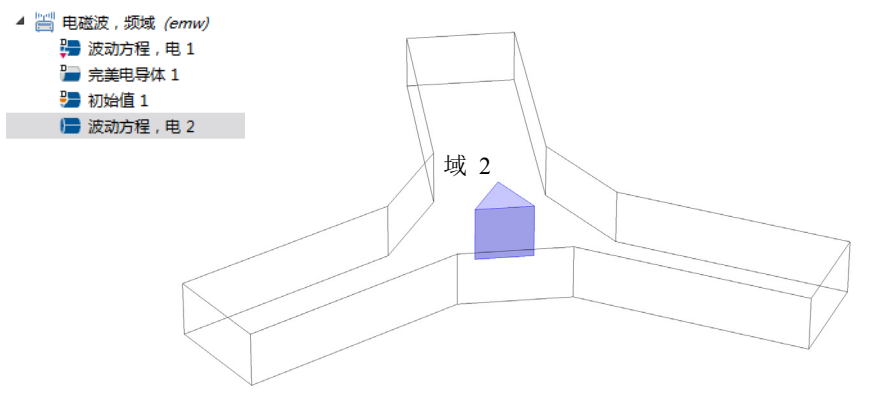

注: 选择几何实体的方式有多种。当您知道要添加的域时,例如本练习,可以 单击"选择"列表旁边的"粘贴选择"按钮 门,并在"选择"文本框中输 入信息。对于本例, 在"粘贴选择"窗口中输入 2。有关在"图形"窗口中选 择几何实体的更多信息,请参阅 *COMSOL Multiphysics Reference Manual*。

- **4** 转到 "波动方程,电 2"的 "设置"窗口。 定位到 "电位移场"栏:
	- **-** 从 "电位移场模型"列表中选择 "介电损 耗"。
	- **-** 从 列表中选择 "用户定义"。在关联文 本框中输入 eps\_r\_p。
	- **-** 从 列表中选择 "用户定义"。在关联文 本框中输入 eps\_r\_b。

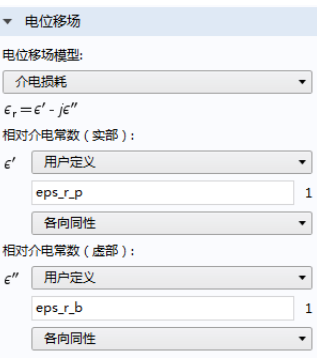

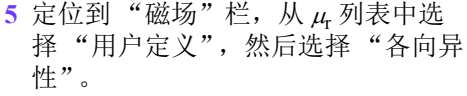

6 在 μ<sub>r</sub> 表中,输入右图所示的设置。

**7** 定位到 "传导电流"栏,从 列表中 选择 "用户定义",并保留默认值 0。

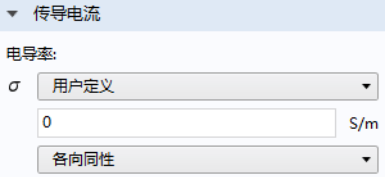

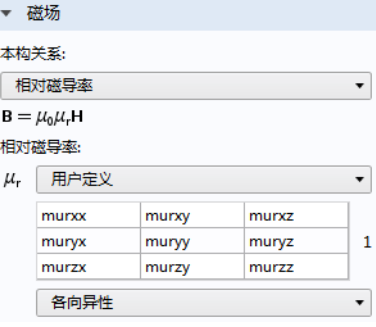

接下来,添加用于激励和传输的端口。

*端口1、端口2 和端口3* 

- 1 在"物理场"工具栏中,单击"边界" → 并选择"端口" →
- **2** 仅选择 "边界" 1。
- 3 转到"端口"的"设置"窗口。从"端口属性"栏的"端口类型"列表 中,选择 "矩形"。
- **4** 从 "此端口的波激励"列表中选择 "开"。
- **5** 在 "物理场"工具栏中,单击 "边 界"■ 并选择"端口"■,以添加 另一个 "端口" 节点。对于 "端口 2":
	- **-** 选择 "边界" 18。
	- **-** 从 "端口类型"列表中选择 "矩 形"。 ú.
- 6 再添加一个"端口"■ 节点。对于 "端口 3":
	- **-** 选择 "边界" 19。
	- **-** 从 "端口类型"列表中选择 "矩形"。

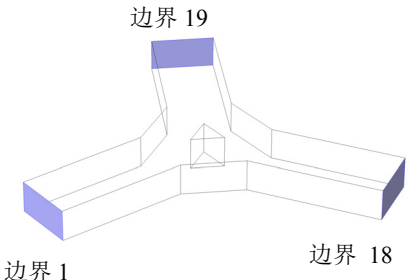

"模型开发器"中的节点序列应与下图相符。

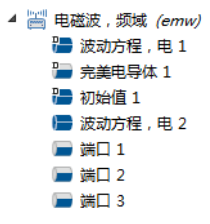

## 网格

网格可以自动与几何图形对齐。物理场相关的因素也可以引入网格。尤其是, 网格需要解析局部波长,对于有损域而言,则需要解析集肤深度。同域的大小 相比,铁氧体的集肤深度非常大,因此我们关注的焦点是解析局部波长。为 此,我们可以为每个域指定最大网格大小。根据经验,我们可以使用最大单元 大小, 即局部波长(在最大频率下)的 1/5 或更小的值。

自由四面体网格 *1*

- **1** 在 "网格"工具栏中单击 "自由四 面体网格" 人。
- **2** 右键单击 "自由四面体网格 1" 并选择"大小" ▲
- **3** 转到 "大小"的 "设置"窗口。从 "几何实体选择"栏的 "几何实体 层"列表中选择 "域"。
- **4** 仅选择 "域" 1。这是波导中充满空 气的域。
- **5** 在 "单元大小"栏中单击 "定制" 按钮。
- **6** 在 "单元大小参数"栏中选中 "最 大单元大小"复选框。在文本框中输  $\lambda$  1.5e-2.

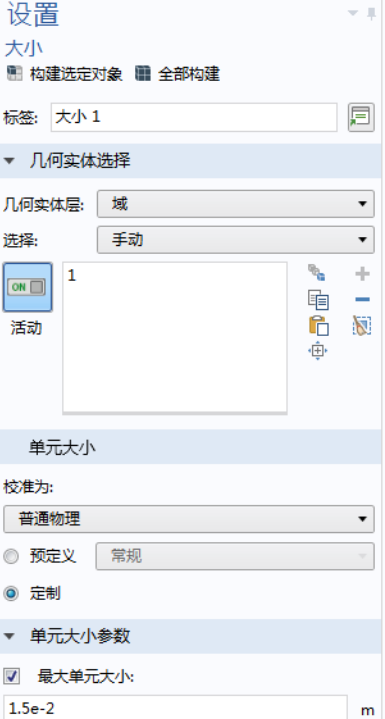

大小 *2*

- **1** 右键单击 "自由四面体网格 1" 并选择 "大小" 。另一个 "大小"节 点会添加到序列中。
- **2** 转到 "大小"的 "设置"窗口。从 "几何实体选择"栏的 "几何实体层" 列表中选择 "域"。
- **3** 仅选择 "域" 2。这是铁氧体柱域。
- **4** 在 "单元大小"栏中单击 "定制"按钮。
- **5** 在 "单元大小参数"栏中选中 "最大单元大小"复选框。在文本框中输入 4.5e-3。
- **6** 在"大小"的"设置"窗口中,单击"全部构建"■。

"模型开发器"中的节点序列和网格应与下图相符。

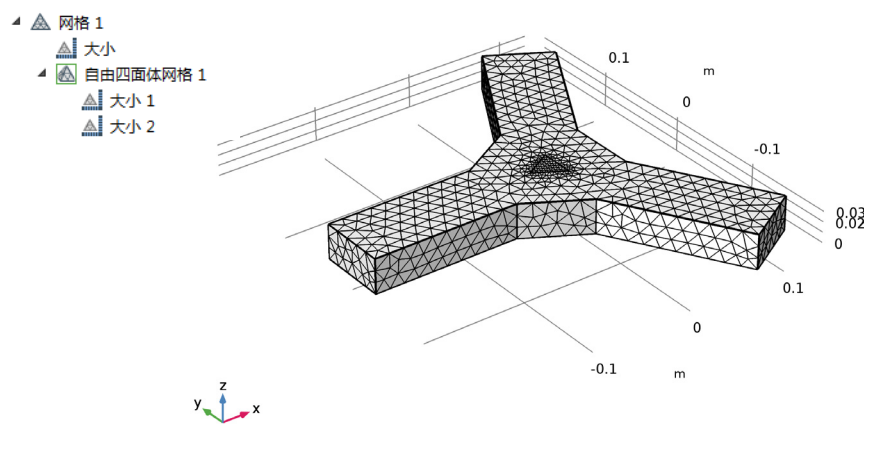

#### 研究 **1**

最后一步是求解标称频率,然后检查结果,以修复可能出现的建模错误。

1 在"模型开发器"中展开"研究 1"节点,然后单击"步骤 1: 频域" Mo.

- **2** 转到 "频域"的 "设置"窗口。在 "研究设置"栏的 "频率"文本框中, 输入 3e9。
- 3 在"模型开发器"中,右键单击"研究 1" os 并选择"计算" = 。

电场

默认的多切面图显示了电场模。由于俯视图的效果最佳,因此在"图形"工具 栏中单击"切换到 XY 平面视图"[xy 按钮。

通过电场模可以清楚地看到主功率的流动位置,以及中心阻抗不匹配引起的反 射所产生的驻波位置。

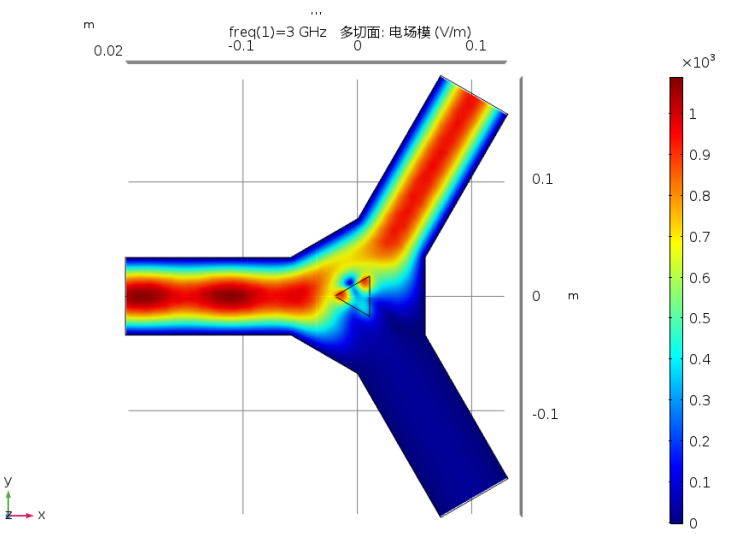

# 定义 **-** 探针

剩下的工作是通过改变两个设计参数来最大程度地减少标称频率下的反射。为 此,对设计参数 (比例因子)执行参数化扫描。为避免在求解过程中累积大量 的数据,请丢弃中间解,仅在表格中记录表示反射的 S 参数。为此, 可以在模 型中添加 "全局变量探针"。

1 在"定义"工具栏中,单击"探针" 含并选择"全局变量探针" ,

**2** 转到 "全局变量探针"的 "设置"窗口。在 "表达式"栏的右上角,单击 "替换表达式" 2 - 。

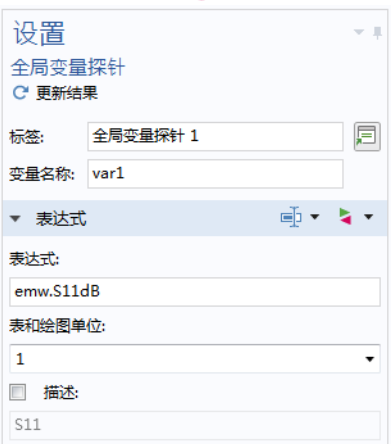

**3** 从菜单中选择 "电磁波,频域 > 端口 > S 参数, dB > S 参数, dB, 11 分量 (emw.S11dB)"。如果已知变量名称,则在 "表达式"文本框中输入 emw.S11dB。

## 研究 **1**

修改研究以改变用于确定铁氧体柱尺寸的比例因子。研究类型仍为"频域"。

参数化扫描

添加对比例因子的参数化扫描,从而对频域研究进行扩展。

- 1 在"研究"工具栏中单击"参数化扫描" iii。
- **2** 转到 "参数化扫描"的 "设置"窗口。在 "研究设置"栏的 "参数名称" 表下方,单击"添加"+。
- **3** 在 "参数名称"列表中选择 sc\_ferrite ( 几何比例因子 )。
- 4 在"研究设置"栏的"参数名称"表下方,单击"范围"LJ 按钮。在"范 围"对话框中:
	- **-** 在 "起始"文本框中输入 0.5。
	- **-** 在 "步长"文本框中输入 0.003。
	- **-** 在 "停止"文本框中输入 0.53。

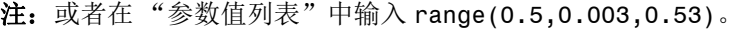

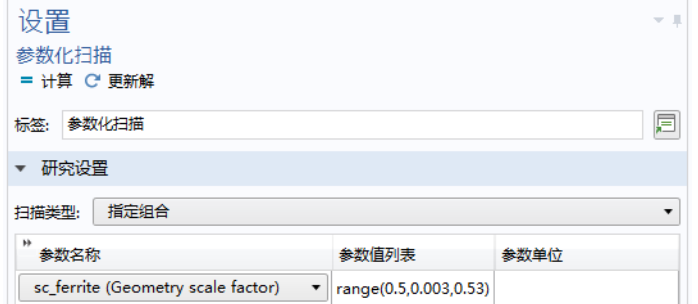

**5** 单击 "替换"。

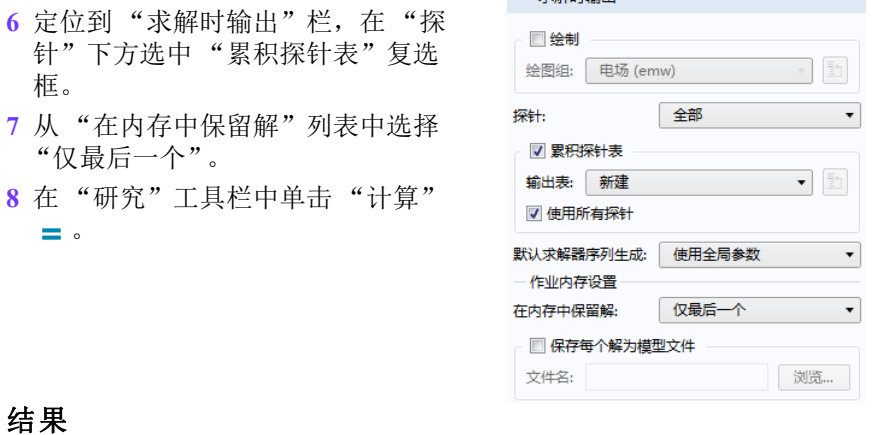

▼ 求解时输出

探针一维绘图组 *2*

包含反射系数 vs. 比例参数的探针会自动记录到表格中。系统还创建了专门的 一维绘图组,但绘制的是 S 参数 vs. 频率。要绘制相对于几何参数的图,请继 续遵循以下操作。

**1** 在 "模型开发器"的 "结果"节点下,展开 "表格" 节点。

2 选择"累积探针表 2" H.。

3 在"表格"窗口中, 右键单击"频率"列并选择"删除列" ...

注: 默认情况下, "表格"窗口位于 COMSOL Desktop 的右下角。您也可以在 "主屏幕"工具栏中单击"窗口" 一并选择"表格" 田 以打开该窗口。

**4** 在 "表格"窗口中单击 "表图" 。

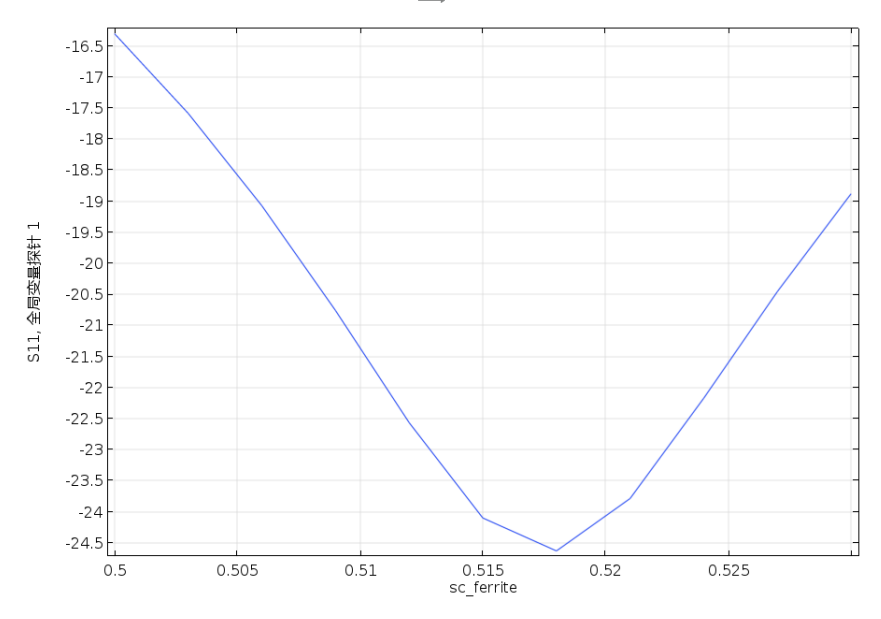

S 参数图表明,比例因子的最小值为 0.518。冻结该参数值,然后添加一个新研 究,以改变下一个比例因子。

# 全局定义 **-** 参数

- 1 在"主屏幕"工具栏中单击"参数" Pj。
- 2 在"设置"窗口的"参数"栏中, 在 sc\_ferrite 行对应的"表达式"列中输  $\lambda$  0.518。

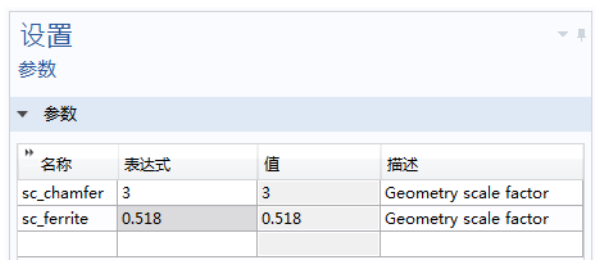

参数化扫描

- 1 在"模型开发器"的"研究 1"节点下,单击"参数化扫描" **3** 。
- **2** 转到 "参数化扫描"的 "设置"窗口。在 "研究设置"栏的 "参数名称" 列表中, 选择 sc\_chamfer ( 几何比例因子 )。
- 3 在"研究设置"栏的"参数名称"表下方,单击"范围" | 按钮。在"范 围"对话框中:
	- **-** 在 "起始"文本框中输入 2.8。
	- **-** 在 "步长"文本框中输入 0.04。
	- **-** 在 "停止"文本框中输入 3.2。

注:或者在 "参数值列表"中输入 range(2.8,0.04,3.2)。

**4** 单击 "替换"。

**5** 在 "研究"工具栏中单击 "计算" 。或在 "模型开发器"中单击 "研究  $1" \infty$ , 然后按 F8。

#### 结果

探针一维绘图组 *2*

包含反射系数 vs. 频率的探针会再次自动记录到表格中。要生成相对于几何参 数的绘图,请继续遵循以下操作。

1 在"模型开发器"中,转到"结果" 直节点并选择"累积探针表 2" Ha。 2 在"表格"窗口中,右键单击"频率"列并选择"删除列" .

**3** 在 "表格"窗口中单击 "表图" 。

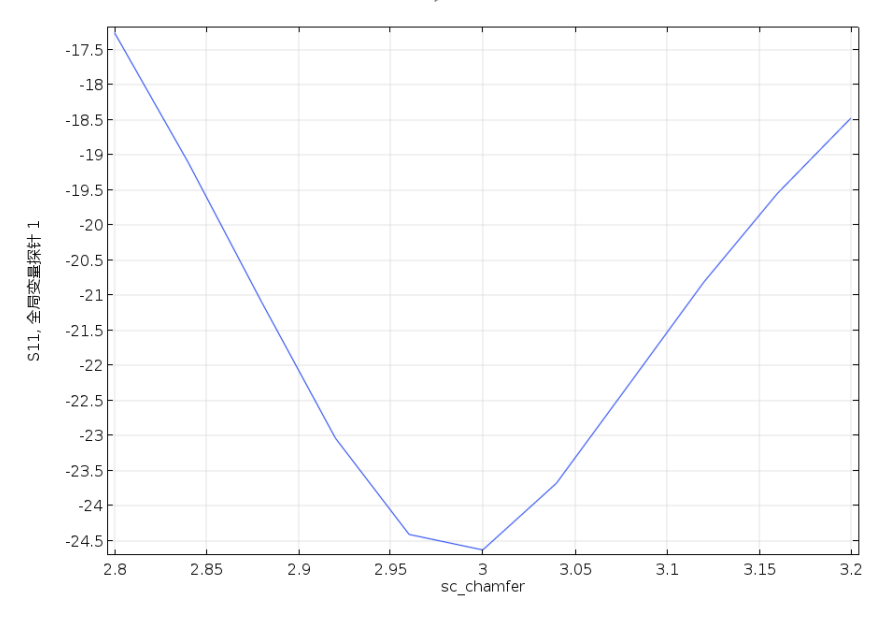

S 参数图表明, 比例因子的最小值约为 3.0。保留当前参数值, 然后添加一个 研究来分析频率响应。

# 模型向导

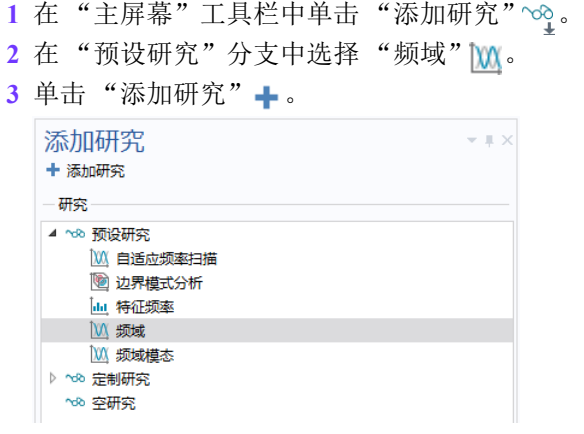

4 再次单击"添加研究" ~ 以关闭该窗口。

## 电磁波 **(emw)**

在这个阶段,我们可以很方便地通过部分调用操作,更灵活地控制要激励的端 口。该操作可以通过参数值来决定。在通过每次激励一个端口来计算完整的 S 参数矩阵时,参数可以由求解器进行控制。不仅如此,还有一个优势是在激活 控制后,会自动创建 S 参数的绘图组。

1 在"主屏幕"工具栏中,单击"电磁波,频域" .

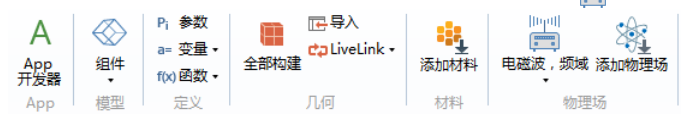

**2** 转到 "电磁波,频域"的 "设置"窗口。在 "端口扫描设置"栏中,选中 "激活端口扫描"复选框。

 $\ddot{\phantom{0}}$ 

注:默认变量名称 PortName 会自动添加到 "端口参数名称"文本框中,但它必须声明 为全局参数才能用于参数化扫描。

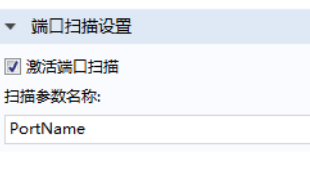

## 全局定义 **-** 参数

1 在"主屏幕"工具栏中单击"参数" Pi 。

- 2 在"设置"窗口中, 定位到"参数"栏:
	- **-** 在 "名称"列中输入 PortName
	- **-** 在 "表达式"列中输入 1

#### 研究 **2**

- 1 在 "模型开发器"的 "研究 2"节点下, 单击 "步骤 1: 频域" **M** 。
	- $\triangleright$  组件 1 (comp1) ▷ ~ 8 研究 1 4 % 研究 2 ■ ∭ 步骤 1: 频域 ▷ ハ 求解器配置
- 2 转到"频域"的"设置"窗口。在"研究设置"栏中单击"范围"Ll按 钮。
- **3** 从 "定义方法"列表中选择 "值数"。
	- **-** 在 "起始"文本框中输入 2.8e9。
	- **-** 在 "停止"文本框中输入 3.2e9。
	- **-** 在 "值数"文本框中输入 21。
- **4** 单击 "替换"。
- 5 在"研究"工具栏中单击"计算" = 。或单击"研究 2" oo 并按 F8。

#### 结果

包含反射系数 vs. 频率的探针会自动记录到表格中,并在求解时生成绘图。在 最后的频率下,产生了明显的驻波。我们再看看中心频率。

1 在 "模型开发器"的"结果"节点下,单击"电场 (emw) 1" ■。

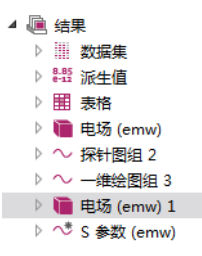

**2** 转到 "三维绘图组"的 "设置"窗口。从 "数据"栏的 "参数值 (freq)" 列表中, 选择 3。

3 单击"绘制" 可 按钮。单击"切换到 XY 平面视图"按钮 |xy。

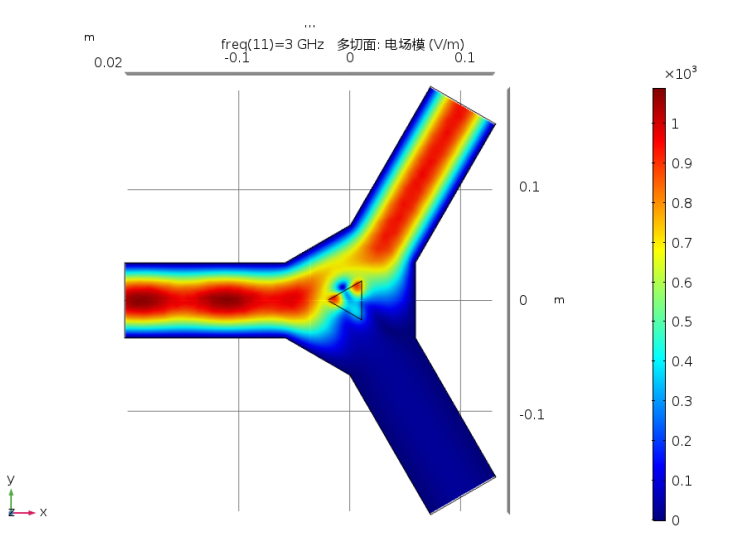

在中心频率下,大部分驻波都消失了。

# 电磁波 **(emw)**

最后,我们来看看所有 S 参数 vs. 频率的绘图。转到"S 参数 (emw)"绘图组的 "全局 1"绘图,然后移除不相关的所有 S 参数。此时只应显示 emw.S11dB、 emw.S21dB 和 emw.S31dB。

1 在 "模型开发器"中,展开 "S 参数 (emw)"节点, 然后单击 "全局 1"。 **2** 在 "全局"的 "设置"窗口中,定位到 "y 轴数据"栏。在表格中选择: - 第 2 行。单击两次"删除" ...

- **-** 第 3 行。单击两次 "删除" 。
- **-** 第 4 行。单击两次 "删除" 。

3 在 "S 参数 (emw)"工具栏中单击 "绘制" o

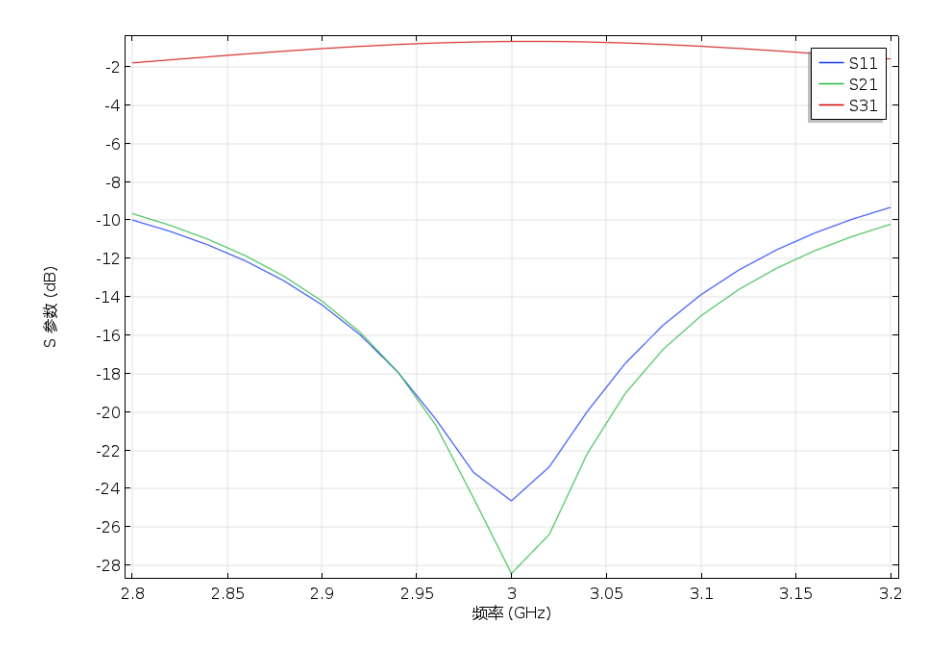

这是最终设计的频率响应。

## 电磁波 **(emw)**

到目前为止,只有第一个端口被激励,因此完整的 S 参数矩阵仍需要通过一次 激励一个端口进行计算。这也是确认环形器的性能是否符合预期所需的操作。 在 "RF 模块"中,这一过程称为执行端口扫描。在这个阶段,您可以选择将 S 参数导出为 Touchstone 文件来保存记录, 以在外部系统仿真工具中使用。添 加 Touchstone 文件的名称。

1 在"主屏幕"工具栏中,单击"电磁波,频域" ,

**2** 转到 "电磁波,频域"的 "设置"窗口。在 "端口扫描设置"栏的 "Touchstone 文件导出"文本框中,输入:lossy\_circulator\_3d.s3p。

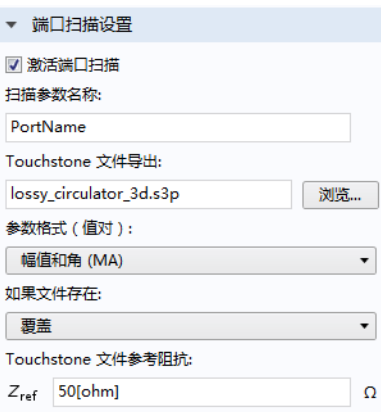

注:除非您使用 "浏览"按钮指定了其他文件路径,否则 Touchstone 文件会保 存到 COMSOL Multiphysics 的启动目录。

# 研究 **1**

我们再次使用第一个研究来进行端口扫描。尽管该研究可以针对一系列频率进 行求解,但为了保持最短的仿真时间,仅针对单个频率求解。由于需要所有的 解才能在表格中显示 S 参数矩阵, 因此必须更改此设置。

参数化扫描

参数化扫描用于控制要激励的端口。该操作可以替代单个端口特征的设置,并 使用 1 W 的输入功率一次驱动一个端口。

- **1** 在 "模型开发器"的 "研究 1"节点下,单击 "参数化扫描" iii。
- **2** 转到 "参数化扫描"的 "设置"窗口。在 "研 究设置"栏的"参数名称"列表中, 选择 PortName。

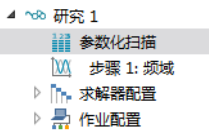

**3** 在 "参数值列表"中输入 (以空格分隔的) 1 2 3。

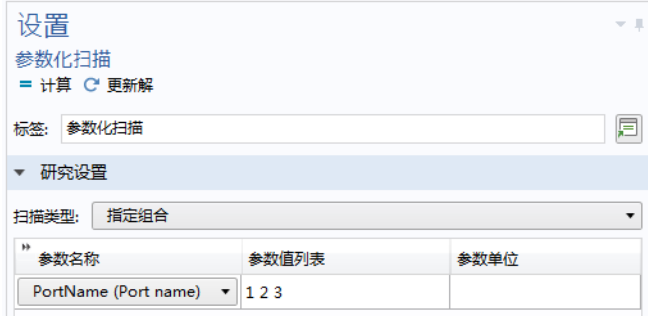

**4** 从 "求解时输出"栏的 "在内存中保留解"列表中,选择 "全部"。

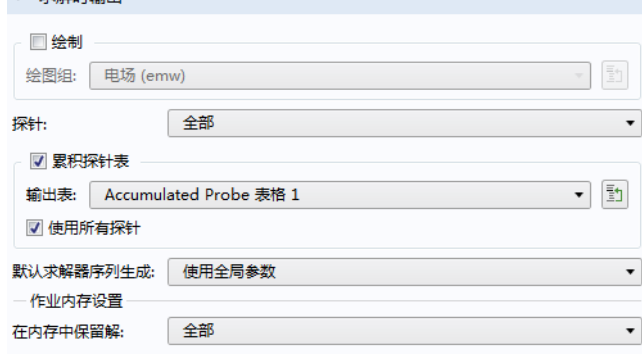

**5** 在 "研究"工具栏中单击 "计算" 。

# 结果

▼ 求解时输出

计算完成后,您可以在文本编辑器中检查 Touchstone 文件。 S 参数矩阵也可以 显示在表格中。

**1** 在 "模型开发器"的 "结果"节点下,右键单击 "派生值"并选择 "全局 矩阵计算"(:)。

**2** 转到 "全局矩阵计算"的 "设置"窗口。从 "数据"栏的 "数据集"列表 中,选择 "研究 1/ 参数化解 1"。

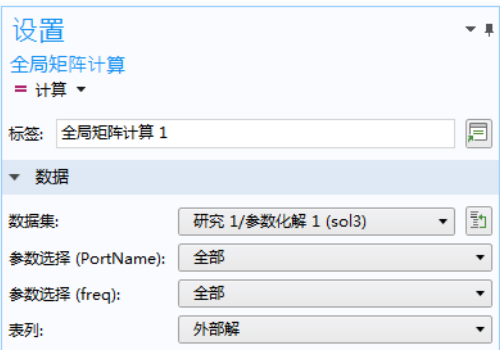

- **3** 在 "表达式"栏的右上角,单击 "替换表达式" **■→。从菜单中选择"电磁波,频域 > 端口 > S** 参数,  $dB > S$  参数,  $dB$  (emw.SdB)"。
- 4 单击"计算" = 按钮, S 参数矩阵便会显示在 COMSOL Desktop 右下角的 "表格"窗口中。或 者, 您也可以在"主屏幕"工具栏中单击"窗 口",然后选择"表格"以打开该窗口 用。

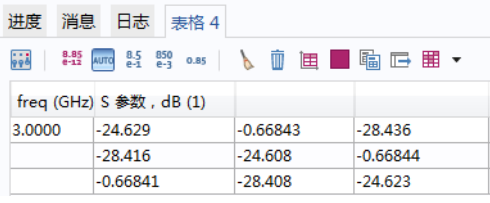

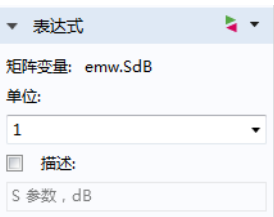

注:该矩阵是非对称的,这是采用回旋材料的设备的典型特征。表格包含三组 矩阵元素,它们的第四位数是不同的。从理论上来说,每一组内的数字都应该 相等,因此,这表明存在离散误差。

# 定义

最后一步是创建绘图,并将其用作模型缩略图。我们需要透过该绘图一眼就识 别出模型,因此,它必须显示几何形状和一些特定的仿真结果。首先改为默认 的三维视图并关闭栅格。

1 单击"图形"工具栏中的"切换到默认三维视图"、上按钮。

**2** 在 "定义"工具栏中单击 "视图" 。

- **3** 转到 "视图"的 "设置"窗口。
- **4** 在 "视图"栏中,单击以清除 "显示栅格"复选框。

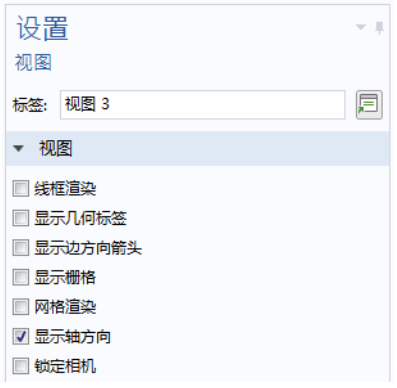

## 结果

- **1** 在 "模型开发器"的 "结果"节点下,单击 "电场  $\text{ (emw) } 2"$  .
- **2** 转到 "三维绘图组"的 "设置"窗口。从 "绘图设 置"栏的 "视图"列表中选择 "视图 3"。
- 3 单击"绘制" 按钮。

接下来,删除多切面并创建单个切面。

- **1** 在 "模型开发器"窗口中展开 "电场 (emw) 2"节点, 然后右键单击"多切面 1" 前并选择"删除"而(或 按键盘上的 Delete 键)。
- **2** 单击 "是"。
- 3 单击"电场 (emw) 2" n 。在"电场"工具栏中单击"切面" m 。

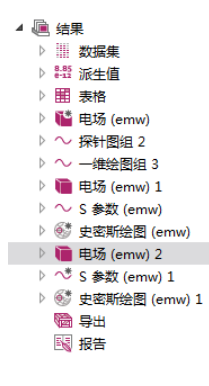

**4** 在 "切面"的 "设置"窗口中,定位到 "平面数据"栏,然后从 "平面" 列表中选择 "xy 平面"。在 "平面数"文本框中输入 1。

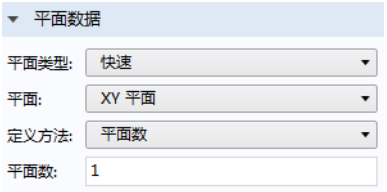

在切面中添加与电场成正比的变形。

- 1 右键单击"切面 1" 前 并选择"变形" <
- **2** 转到 "变形"的 "设置"窗口。在 "表达式"栏的右上角,单击 "替换表 达式" 之 、从菜单中选择"电磁波, 频域 > 电 > 电场 (emw.Ex,emw.Ey,emw.Ez)"。
- **3** 在 "表达式"栏中,选中 "描述"复选框。

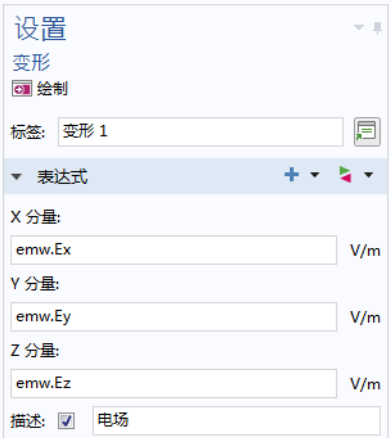

将磁场显示为箭头。使用对数长度比例以确保箭头在任何位置都清晰可见。在 切面上方生成清晰的箭头。

1 在"模型开发器"中,右键单击"电场 (emw) 2" ■ 并选择"体箭头" 。

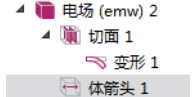

2 转到"体箭头"的"设置"窗口。单击"替换表达式"L▼。

**3** 从菜单中选择 "电磁波,频域 > 磁 > 磁场 (emw.Hx,emw.Hy,emw.Hz)"。

40 |

**4** 在 "表达式"栏中,选中 "描述"复选框。

**5** 在 "箭头位置"栏:

- **-** 在 "X 栅格点"的 "点"文本框中, 输入 30。
- **-** 在 "Y 栅格点"的 "点"文本框中, 输入 30。
- **-** 对于 "Z 栅格点",从 "定义方法" 列表中选择 "坐标"。
- **-** 在 "Z 栅格点"的 "坐标"文本框 中, 输入  $0.1/3$ 。

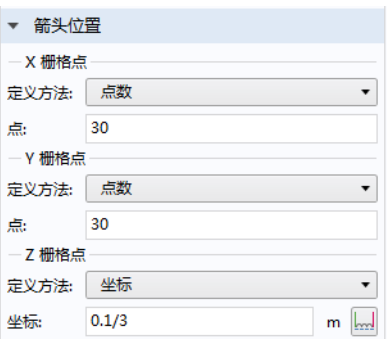

**6** 从 "着色和样式"栏的 "箭头长度" 列表中选择 "对数"。从 "颜色"列表中选择 "黑色"。

现在,我们可以为绘图组选择端口激励。选择第二个端口用于生成模型缩略 图。

- 1 在"模型开发器"中单击"电场 (emw) 2" ■。
- **2** 在 "三维绘图组"的 "设置"窗口中,从 "数据"栏的 "参数值 (PortName)"列表中选择 2。
- 3 单击"绘制" 可 按钮。

PortName(2)=2 freq(1)=3 GHz 切面: 电场模 (V/m) 体箭头: 磁场

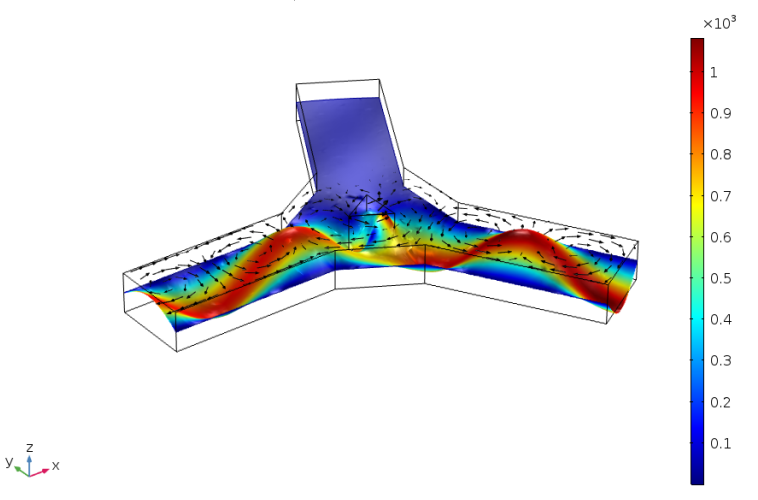

选择此绘图用作模型缩略图。

1 在"模型开发器"的"结果"节点下,单击"电场 (emw) 2" ■。

**2** 单击 "根节点"(模型树中的第一个节点)。在 "根节点"的 "设置"窗口 中,单击 "演示"栏中的 "从图形窗口设置"。

建模会话到此结束。如果您希望练习绘制"几何序列",请遵循以下章节的步 骤继续操作。

#### <span id="page-41-0"></span>几何序列

在全局定义 - [参数和变量一](#page-18-0)节中,我们已输入相关参数,为绘制环行器几何图 形做好了准备。创建几何后,您便可以更改 sc\_chamfer 和 sc\_ferrite 的值 并重新运行几何序列, 以尝试各种不同的尺寸。这些分步操作说明可以构建与 案例库文件 lossy\_circulator 3d\_geom (已[在几何](#page-19-0)一节中导入)相同的几何模 型。

要构建几何模型,首先需要在工作平面上定义三维几何的二维横截面。然后将 这个二维几何拉伸成三维几何。

注:您需要完成前[面模型向导](#page-17-3)和全局定义 - [参数和变量两](#page-18-0)节的操作步骤,才能 定义几何。

首先定义环行器的一个臂,然后复制并旋转这个臂两次,即可构建所需的三个 臂。

矩形 *1*

1 在"几何"工具栏中单击"工作平面"<mark>、</mark>。

2 在"工作平面 1"节点下, 右键单击"平面几何"> 并选择"矩形"□。 **3** 转到 "矩形"的 "设置"窗口。定位到 "大小"栏:

- **-** 在 "宽度"文本框中输入 0.2-0.1/(3\*sqrt(3))。
- **-** 在 "高度"文本框中输入 0.2/3。

#### **4** 定位到 "位置"栏:

- **-** 在 xw 文本框中输入 -0.2。
- **-** 在 yw 文本框中输入 -0.1/3。
- 5 单击"构建选定对象" n 按钮。

复制 *1*

1 右键单击"平面几何"A,并从"变换"菜单中选择"复制"[5]。

**2** 要选择对象 r1,可将鼠标指针移至 "图形"窗口,置于矩形 r1 上方,使 其变为红色。紧接着单击该矩形,使 它变为蓝色。此时对象 r1 会添加到 "复制""设置"窗口的 "输入对象" 列表中。单击"构建选定对象" 钮。

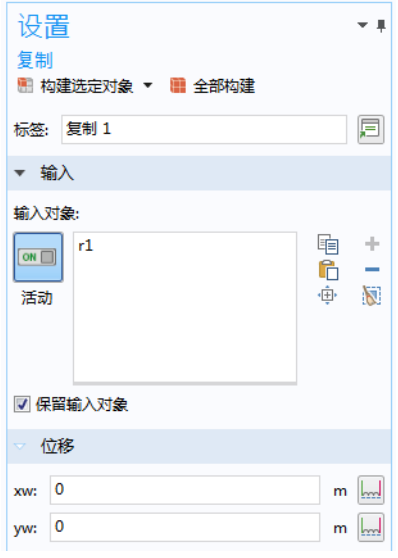

注:要打开 "图形"窗口中的几何标 签,可以在 "模型开发器"的 "几何 1

> 工作平面 1 > 平面几何"下方,单击 "视图 2"节点。转到 "视图"的 "设 置"窗口,并选中 "显示几何标签"复选框。

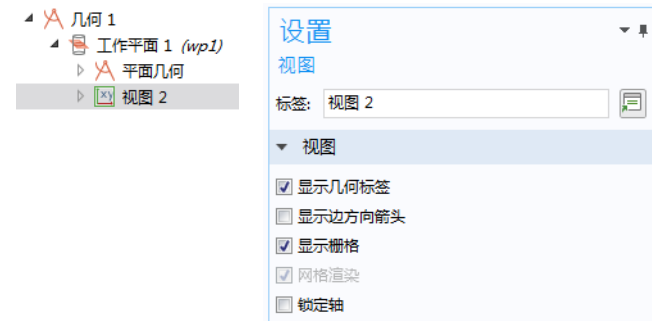

旋转 *1*

- 1 右键单击"平面几何"A, 并从"变换"菜单中选择"旋转"b。
- **2** 要选择对象 copy1 (位于对象 r1 下方),可将鼠标指针移至 "图形"窗口, 置于矩形 r1 上方,使其变为红色。当矩形 r1 显示为红色时,使用鼠标滚轮 选中其下方的矩形 (copy1), 然后单击。
- **3** 转到 "旋转"的 "设置"窗口。在 "旋转角度"栏的 "旋转"文本框中输  $\lambda$  120.

4 单击"构建选定对象" 图按钮, 然后单击"图形"工具栏中的"缩放到窗 口大小"按钮 中。此时的几何图形应如下所示。

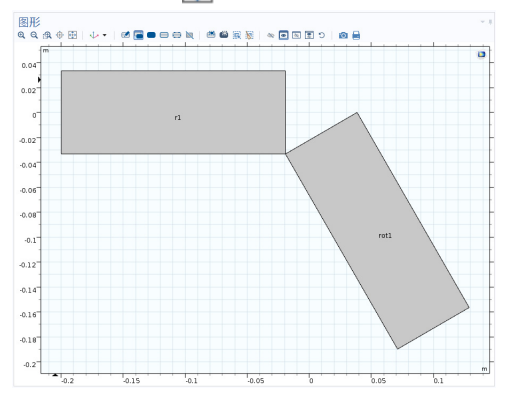

复制 *2*

1 右键单击"平面几何" <<br />
并选择"变换 > 复制"

2 仅选择对象 r1, 将其添加到"复制""设置"窗口的"输入对象"列表中。

3 单击"构建选定对象" 的按钮。

旋转 *2*

1 右键单击"平面几何" 入 并选择"变换 > 旋转" 、

**2** 仅选择对象 copy2。

注: 如果您在"图形"窗口中找不到 copy2, 可以单击"主屏幕"工具栏, 然 后单击 "窗口" 并选取 "选择列表"。在 "选择列表"中,右键单击 copy2 并选择"添加到选择",以将其添加到"输入对象"列表中。

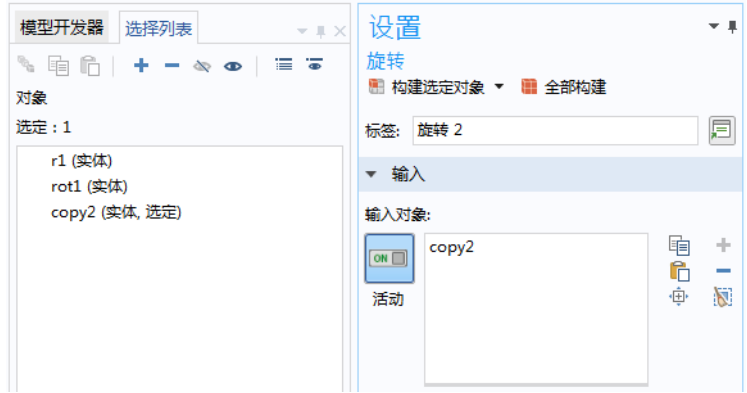

- **3** 转到 "旋转"的 "设置"窗口。在 "旋转角度"栏的 "旋转"文本框中输  $\lambda$  -120。
- <mark>4 单击"构建选定对象"■按钮,然后单击"图形"工具栏中的"缩放到窗</mark> 口大小" 中 按钮。

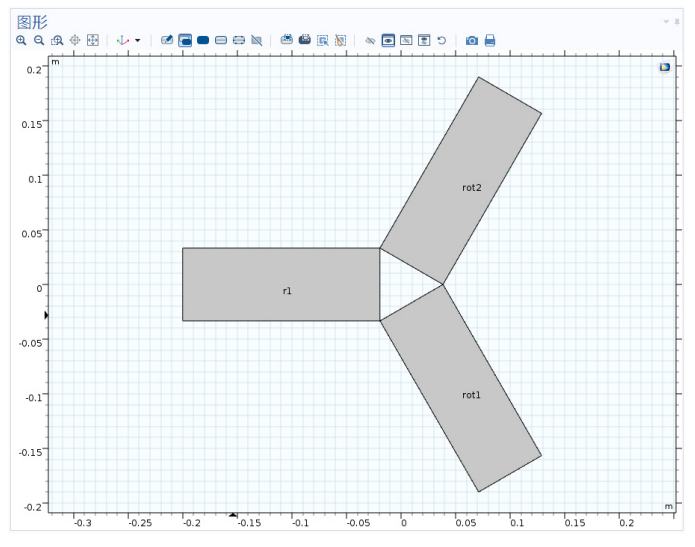

此时的几何图形应如下所示。

接下来,将这三个臂合并为一个对象。

并集 *1*

- 1 在 "工作平面 1"节点下, 右键单击 "平面几何" A 并选择 "布尔操作 > 并集" —。
- **2** 仅选择对象 r1、 rot1 和 rot2,并将其添加到 "并集""设置"窗口的 "输入 对象"列表中。
- 3 单击"构建选定对象" n 按钮。此时, 一个名为 uni1 的对象便创建完成。

现在,构建中心连接区域并添加铁氧体域。在这些阶段,需要使用几何设计参 数。首先,创建一个三角形来连接这些臂,然后从一个具有适当半径的圆中减 去已绘制对象的副本。

圆 *1*

- 1 右键单击"平面几何"> 片选择"圆"○。
- **2** 在 "圆"的 "设置"窗口中,定位到 "大小和形状"栏,然后在 "半径" 文本框中输入 0.2/(3\*sqrt(3))。
- 3 单击"构建选定对象" m 按钮。

复制 *3*

- 1 右键单击"平面几何" 入 并选择"变换 > 复制"[h]。"复制 3"节点会添加 到序列中。
- **2** 仅选择对象 uni1。

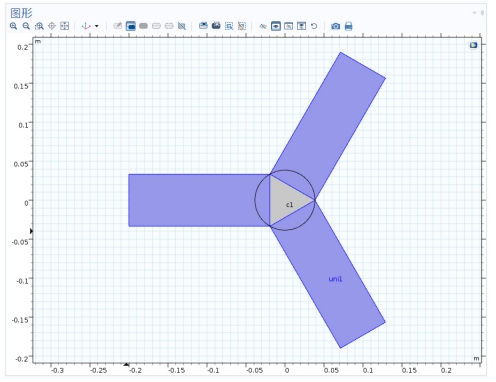

差集 *1*

- **1** 右键单击 "平面几何" 并选择 "布尔操作 > 差集" $\Box$ 。
- **2** 仅选择对象 c1,并将其添加到 "差 集""设置"窗口的"要添加的对 象"列表中。
- **3** 转到 "设置"窗口。在 "要减去的 对象"列表左侧,单击 "激活选择" 按钮。
- **4** 在 "主屏幕"工具栏中单击 "窗 口"二并选取"选择列表"。
- **5** 在 "选择列表"中,右键单击 copy3 并选择 "添加到选择",以将其添加 到 "要减去的对象"列表中。
- 6 单击"构建选定对象" m 按钮。

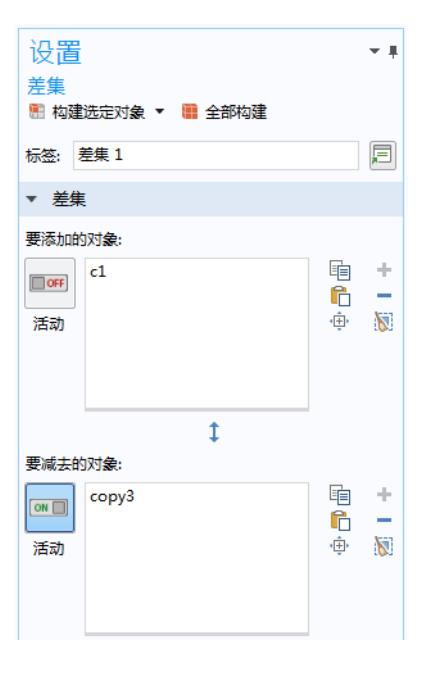

此时的几何图形应如下所示。

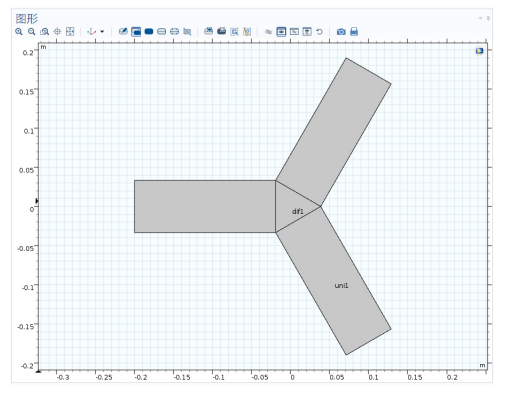

现在,将新创建的三角形旋转 180 度,并使用它的一个按比例缩放的副本来创 建用于阻抗匹配的线性圆角。使用另一个按比例缩放的副本来定义铁氧体。

旋转 *3*

- 1 在"模型开发器"的"工作平面 1"下, 右键单击"平面几何" A 并选择 "变换 > 旋转"
- **2** 仅选择对象 dif1。
- <mark>3</mark> 转到"旋转"的"设置"窗口。在"旋转角度"栏的"旋转"文本框中输 入 180。
- 4 单击"构建选定对象" n 按钮。

复制 *4*

- 1 右键单击"平面几何" <<br />
并选择"变换 > 复制"
- **2** 仅选择对象 rot3。

此时即可将第一个缩放用于阻抗匹配。

缩放 *1*

- 1 右键单击"平面几何" <<br />
并选择"变换 > 缩放"
- **2** 转到 "缩放"的 "设置"窗口。在 "比例因子"栏的 "因子"文本框中, 输入 sc\_chamfer (这是在全局定义 - [参数和变量](#page-18-0)一节的步骤中输入的一个 参数)。
- **3** 仅选择对象 copy4。
- **4** 单击 "构建选定对象" 按钮。

并集 *2*

1 右键单击"平面几何" <<br />
并选择"布尔操作 > 并集"

- **2** 仅选择对象 uni1 和 sca1。您可以根据需要使用 "选择列表"来选择对象。
- **3** 转到 "并集"的 "设置"窗口。在 "并集"栏中,单击以清除 "保留内部 边界"复选框。
- 4 单击"构建选定对象" n 按钮。

此时的几何图形应如下所示。

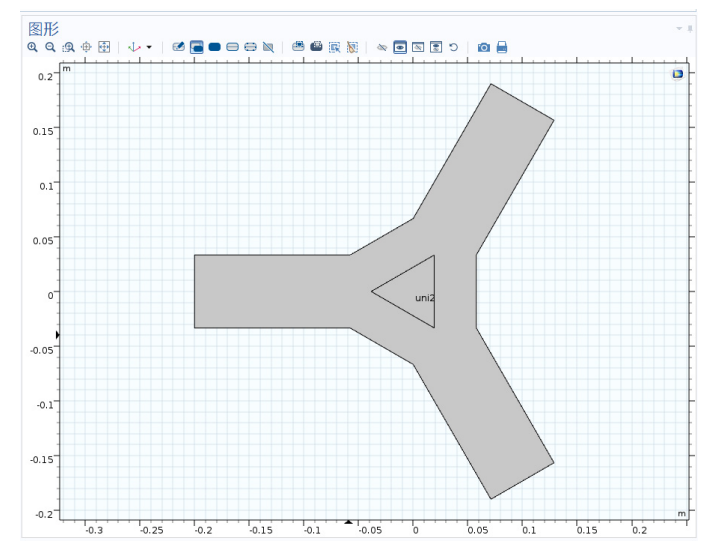

接下来,对铁氧体区域应用缩放。

缩放 *2*

- **1** 在 "模型开发器"中,右键单击 "平 面几何" 并选择 "变换 > 缩放" 。
- **2** 仅选择对象 rot3。
- **3** 转到 "缩放"的 "设置"窗口。在 "比例因子"栏的 "因子"文本框中, 输入 sc\_ferrite。
- 4 单击"构建选定对象" n 按钮。

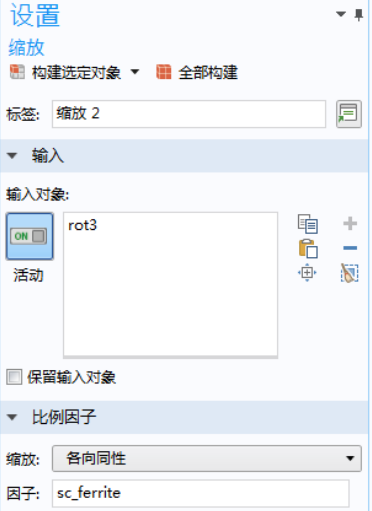

将生成的二维横截面拉伸成三维实体,以定型该几何。

拉伸 *1*

- 1 右键单击 "工作平面 1" <mark>是</mark> 并选择 "拉伸" < 。
- **2** 转到 "拉伸"的 "设置"窗口。在 "到面的距离"选项下方,在关联表格 的 "距离 (m)"列中输入 0.1/3。
- 3 单击"构建选定对象" m 按钮, 然后单击"图形"工具栏中的"缩放到窗 口大小" 再 按钮。

形成联合体

- 1 在"模型开发器"中,单击"形成联合体 (fin)"□
- 2 在"形成联合体"的"设置"窗口中,单击"全部构建"■。
- "模型开发器"中 "几何"节点的最终序列应与下图相符。
- 4 人 几何 1 4 B 工作平面 1 (wp1)

▲ 人 平面几何 □ 矩形 1 (r1) 中 复制 1 (copy1) **① 旋转 1 (rot1)** 中 复制 2 (copy2) **① 旋转 2 (rot2) 量 并集 1 (uni1)**  $\odot$   $\boxplus$  1 (c1) 国 复制 3 (copy3) □ 差集 1 (dif1) ① 旋转 3 (rot3) 中 复制 4 (copy4) Z 缩放 1 (sca1) **□ 并集 2 (uni2)** ■ 缩放 2 (sca2) ▷ [xy 视图 2 图 拉伸 1 (ext1) **The Telephone Telephone Telephone Telephone Telephone Telephone Telephone Telephone Telephone Telephone Telephone** 

最后一步操作的目的是定型几何,并通过移除重复面等操作将其变成符合仿真 要求的形式。该操作可在添加材料或定义物理场特征时自动执行,但仍建议您 亲自进行操作,因为如果将这一步出现的任何错误消息留到后续阶段,会很容 易引起混淆。此时的几何图形应如下所示。

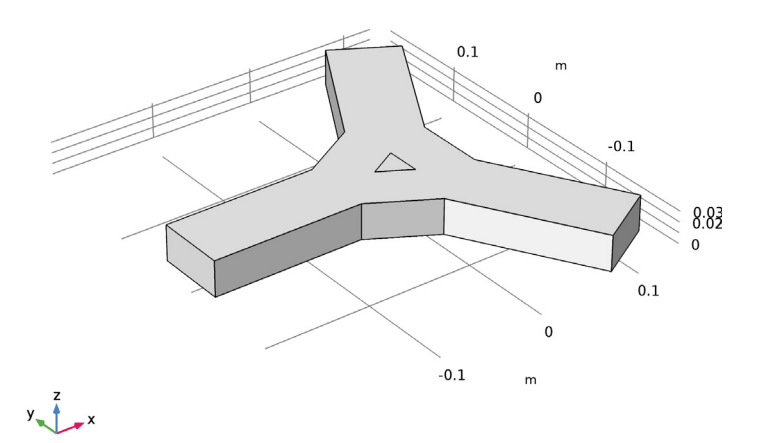

注: 如果您是跳到本节来学习如何创建几何的, 现在可以回到"几何"部分, 继续学习下一个教程[:材料](#page-20-0)。